From any application Click on File and then Print. A printer selection window should appear similar to:

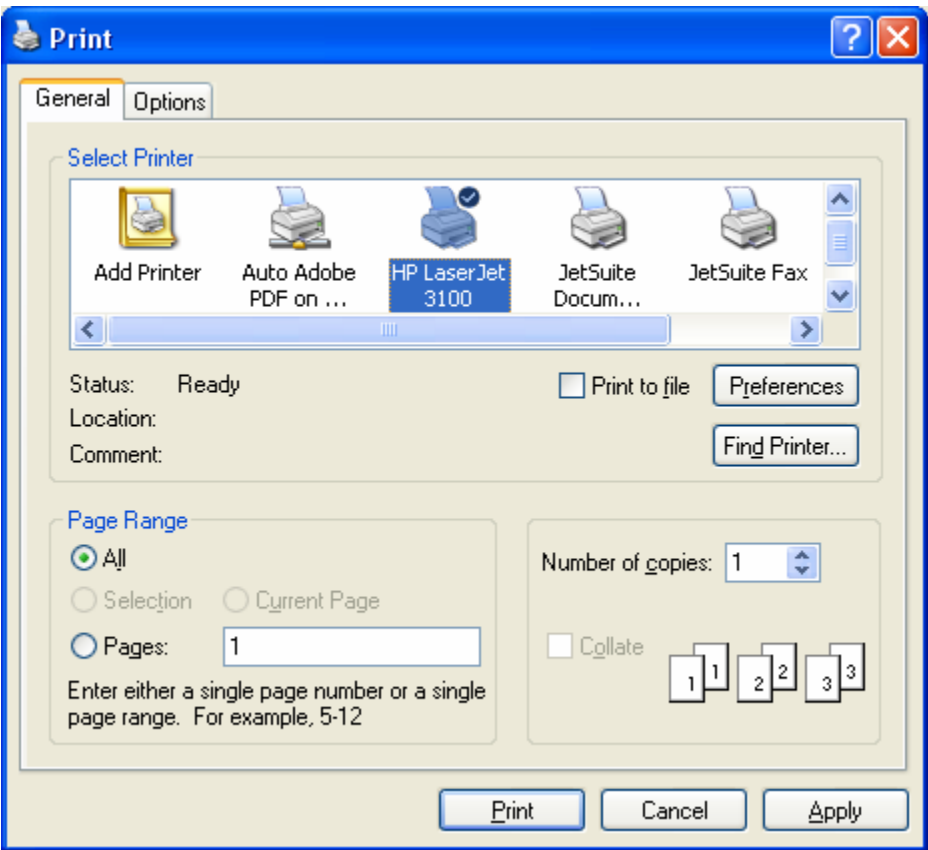

Change the printer to PDFCreator:

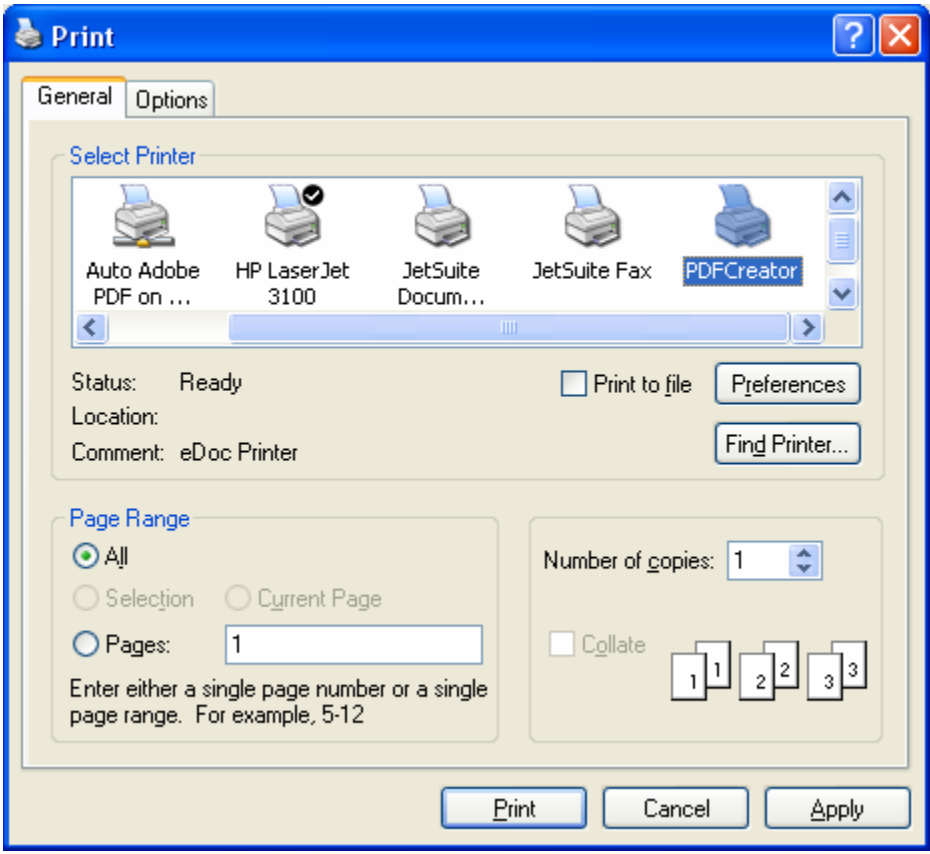

Click on Print. You should see:

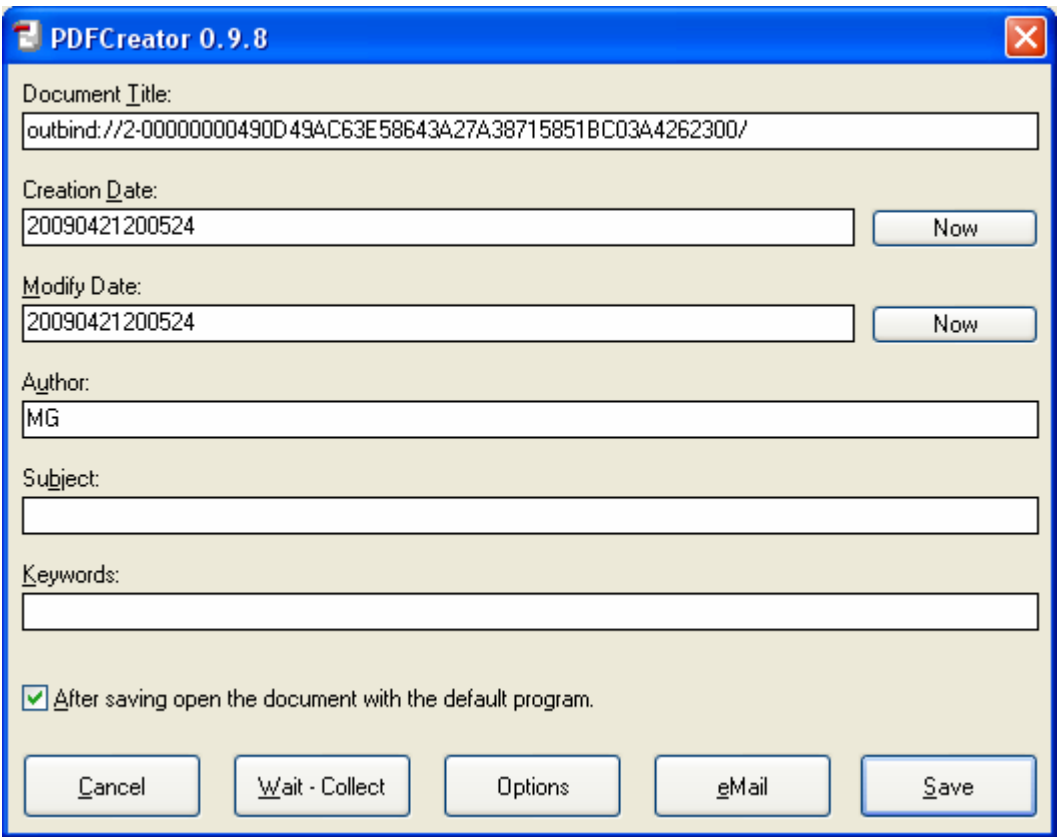

Click on Save. You should see:

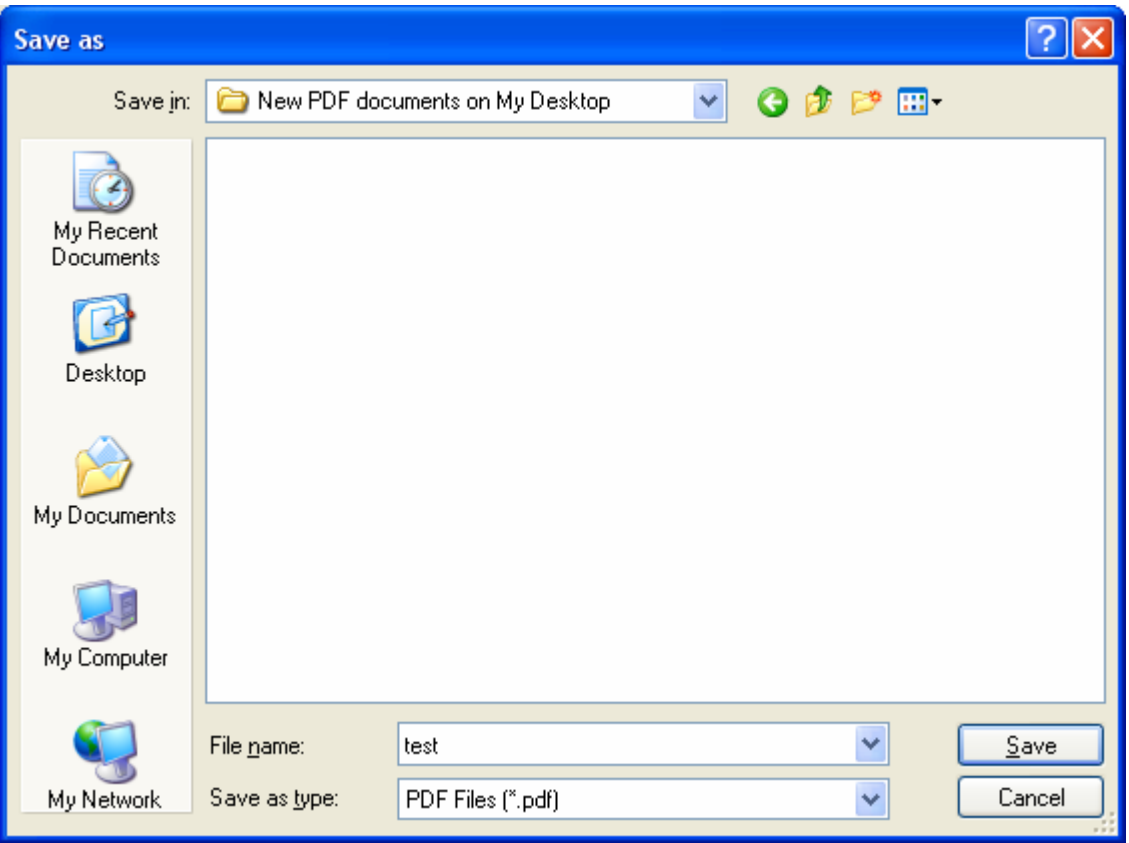

Set the file name to your desired file name for the new PDF file. Click on Save. The new PDF file will be created and you should see a copy of your document displayed in the Adobe Acrobat Viewer.